## Configuration et vérification de la QoS dans les routeurs SD-WAN

### Table des matières

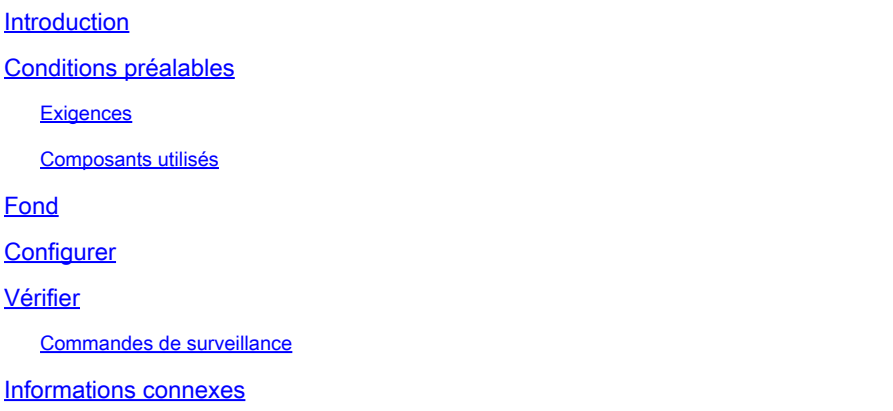

### Introduction

Ce document décrit un guide étape par étape sur la façon de configurer et de vérifier le transfert QoS sur les routeurs SD-WAN à l'aide de l'interface graphique utilisateur de VManage.

### Conditions préalables

#### **Exigences**

Cisco vous recommande de prendre connaissance des rubriques suivantes :

- SD-WAN de Cisco.
- Compréhension de base du fonctionnement de la qualité de service.

#### Composants utilisés

Ce document est basé sur les versions logicielles et matérielles suivantes :

- Routeur de périphérie Cisco version 17.9.3
- vManage version 20.9.3

The information in this document was created from the devices in a specific lab environment. All of the devices used in this document started with a cleared (default) configuration. Si votre réseau est en ligne, assurez-vous de bien comprendre l'incidence possible des commandes.

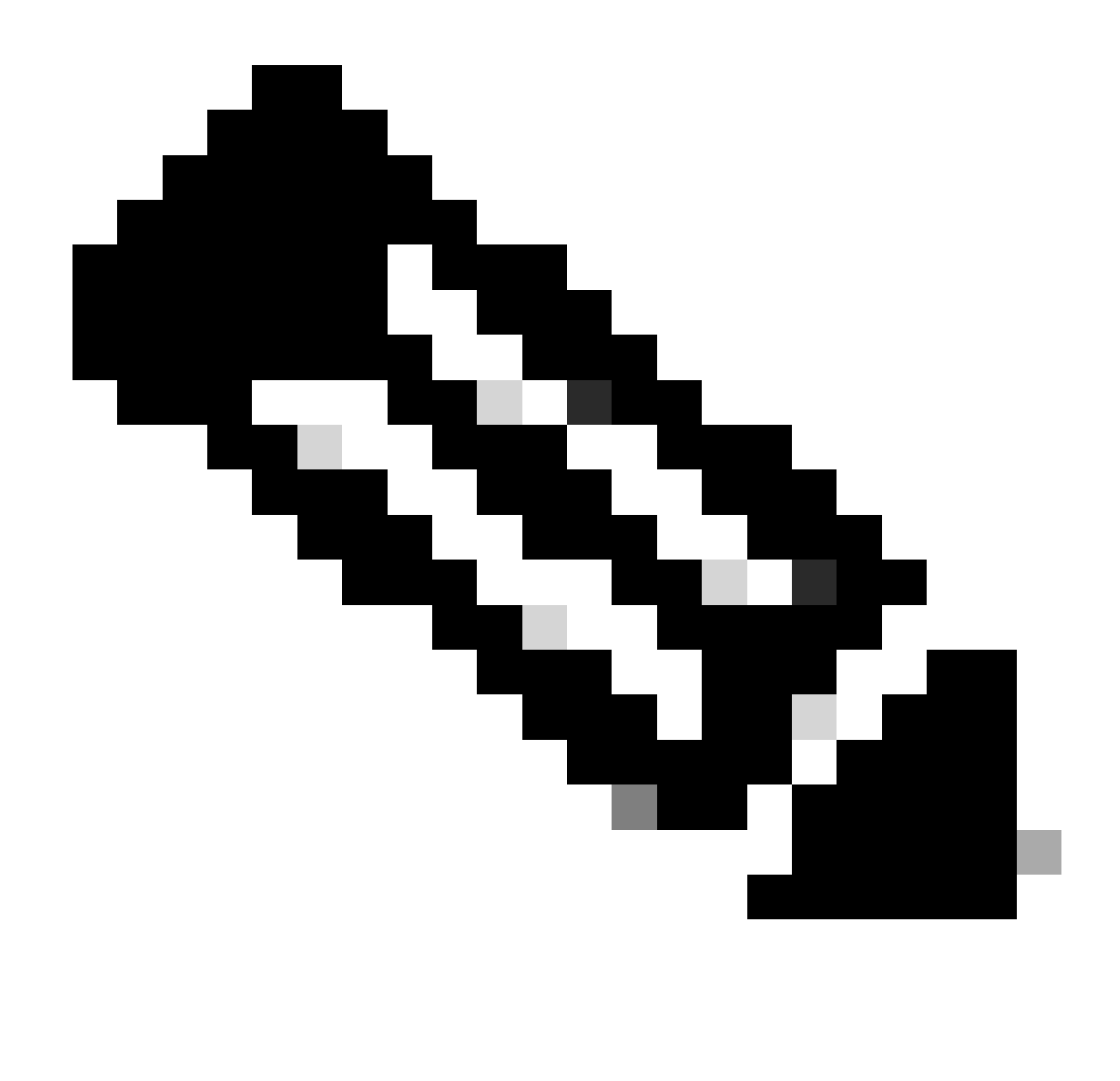

Remarque : ce guide suppose que les routeurs de périphérie Cisco sont intégrés à vManage et qu'ils sont en mode vManage.

### Fond

Lorsqu'aucune politique de données centralisée n'est configurée sur le contrôleur Cisco SD-WAN, tout le trafic de données est transmis du réseau local côté service au routeur local, puis au routeur distant et au réseau distant côté service, sans modification de son chemin.

Lorsque vous souhaitez modifier le flux de transfert de paquets par défaut, vous devez concevoir et provisionner la stratégie QoS. Pour activer la stratégie, vous l'appliquez à des interfaces spécifiques du réseau de superposition dans la direction entrante ou sortante. La direction est par rapport aux routeurs du réseau. Vous pouvez avoir des politiques pour les paquets entrant sur une interface ou pour les paquets sortant d'une interface.

## **Configurer**

Familiarisez-vous avec le workflow de déploiement QoS.

- Créer une stratégie localisée :
	- Création de groupes d'intérêt.
		- class-map
		- police (facultatif)
	- Configuration des classes de transfert/QoS
		- Créer une stratégie de mappage QoS
		- Créer des planificateurs Qos
- Appliquez la stratégie localisée au modèle de périphérique.
- Appliquez le mappage QoS et la politique de réécriture (facultatif) au modèle de fonction d'interface WAN.
- Créez une stratégie QoS de données de trafic centralisées pour classer le trafic dans la file d'attente appropriée.

Pour configurer la QoS, commencez par créer des listes de classes. Accédez à Configuration > Policies, sélectionnez Localized Policy > Add Policy.

Dans cette fenêtre, sélectionnez Class Map et cliquez sur New Class List.

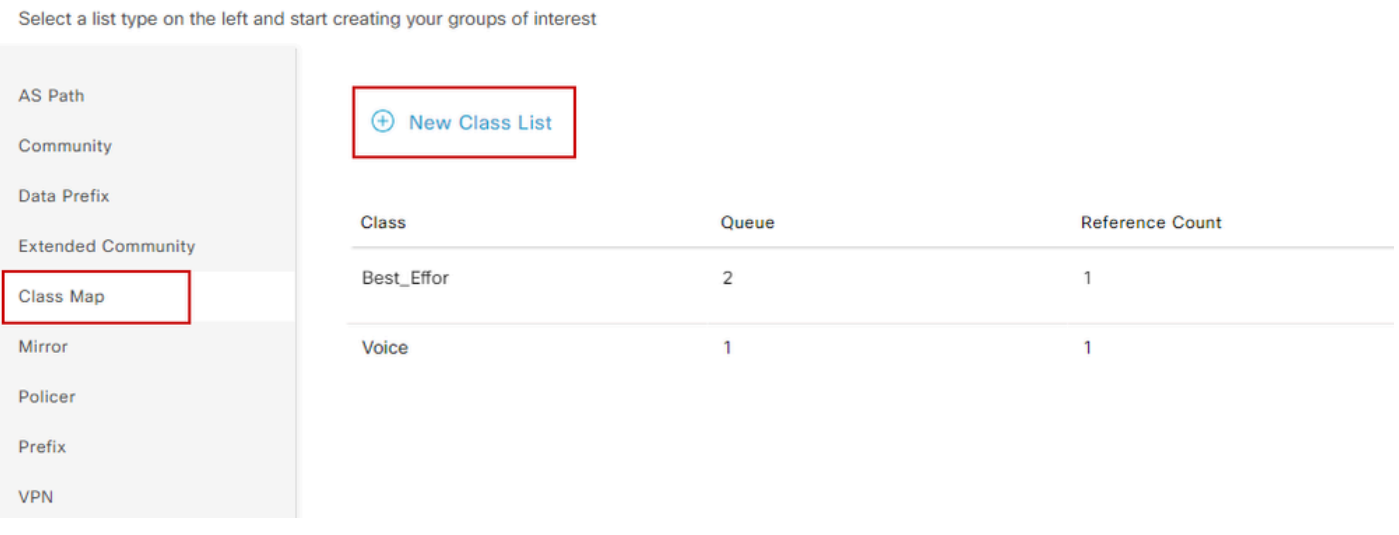

Création de listes de classes

Attribuez un nom à votre classe, attribuez-lui un numéro de file d'attente, puis cliquez sur Enregistrer. Répétez les mêmes étapes pour ajouter d'autres classes.

## Class List

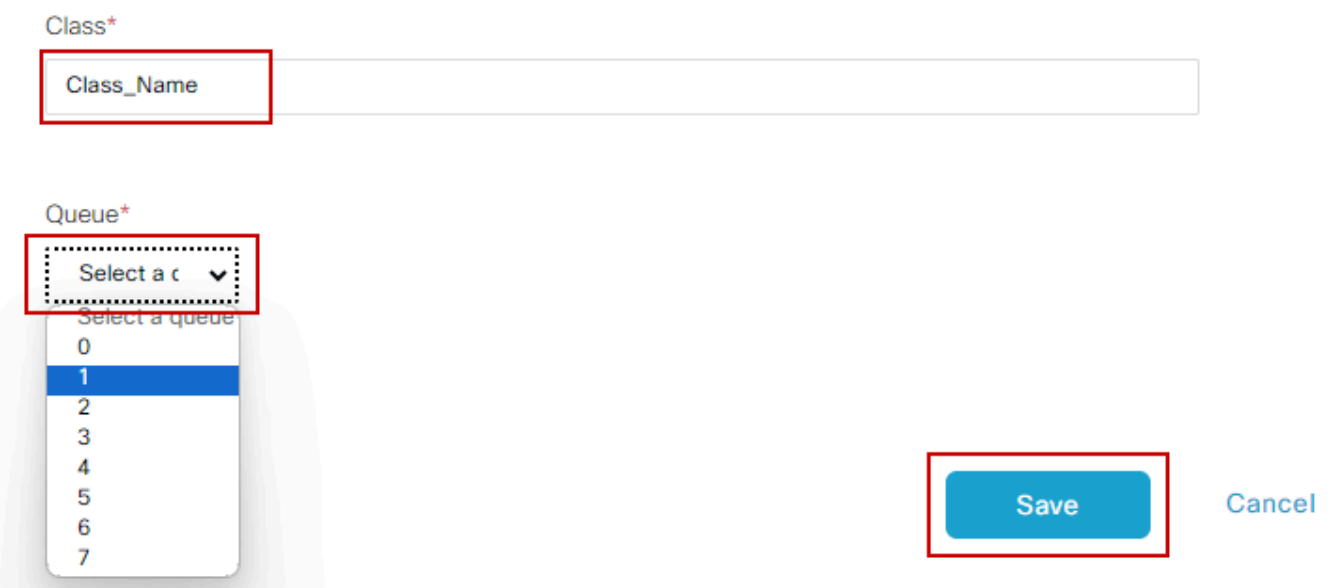

Enregistrement de la liste de classes

Après avoir créé vos listes de classes, cliquez sur Next pour poursuivre la création de QoS Map. Dans la fenêtre Configure Forwarding Classes/QoS, accédez à QoS Map > Add QoS Map > Create New.

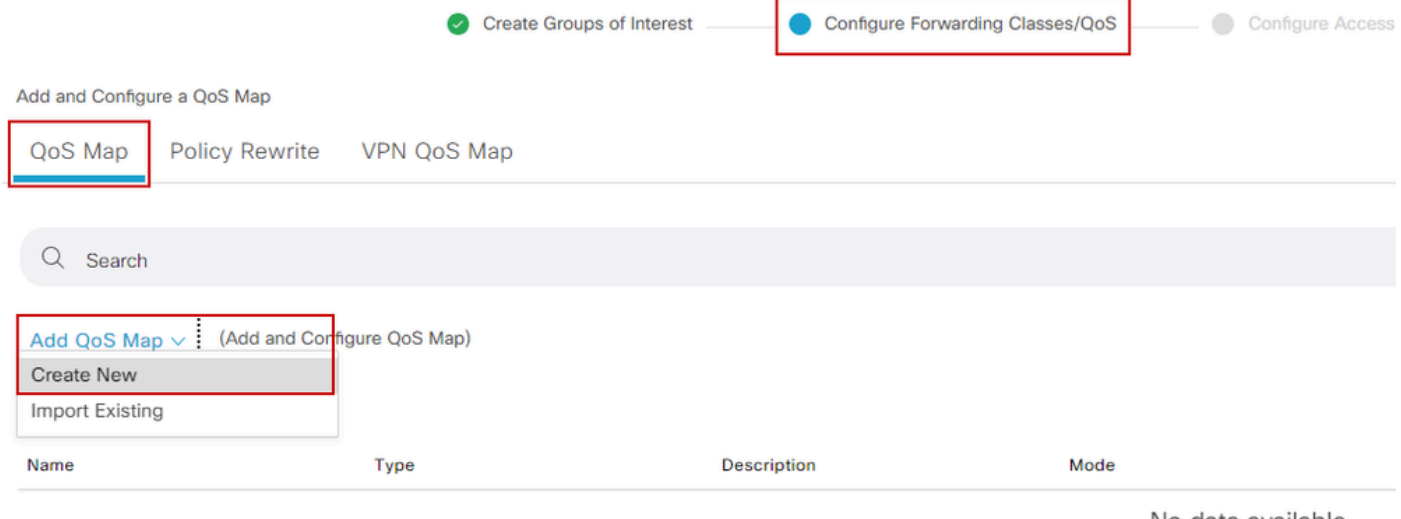

No data available

Création de la carte QoS

Attribuez un nom et une description à la carte QoS, puis créez une file d'attente en cliquant sur Add Queue.

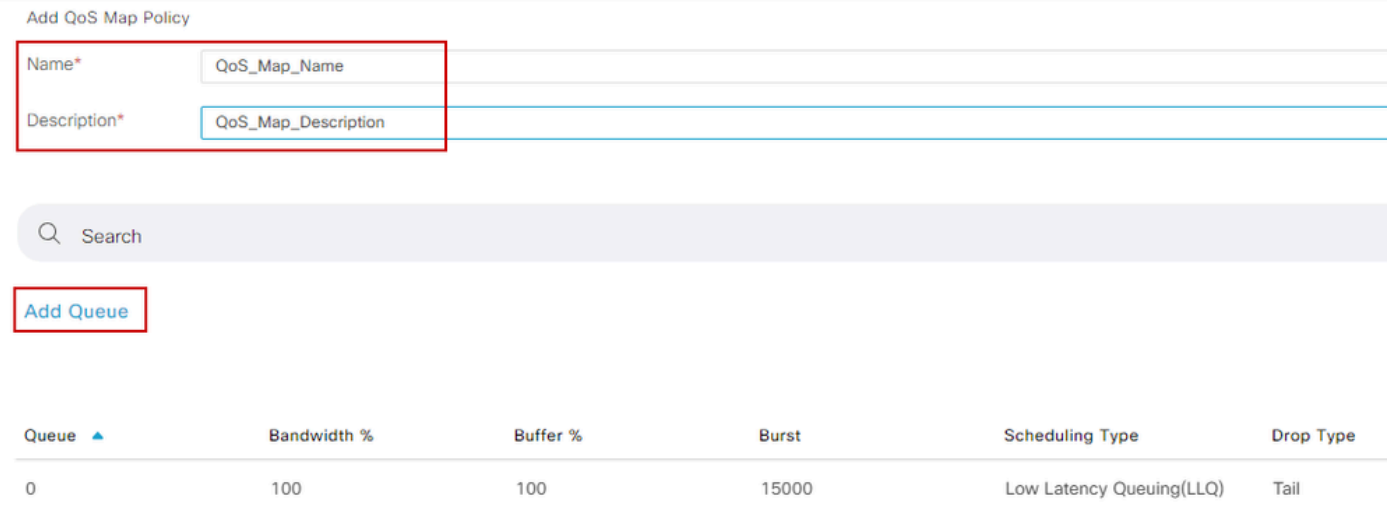

Création de files d'attente dans la carte QoS

Dans cette fenêtre, sélectionnez le numéro de file d'attente attribué lors de la création de la liste de classes, spécifiez la bande passante et le pourcentage de mémoire tampon, puis choisissez le type de suppression pour cette file d'attente. Cliquez sur Save Queue. Répétez les mêmes étapes pour chaque liste de classes que vous devez créer.

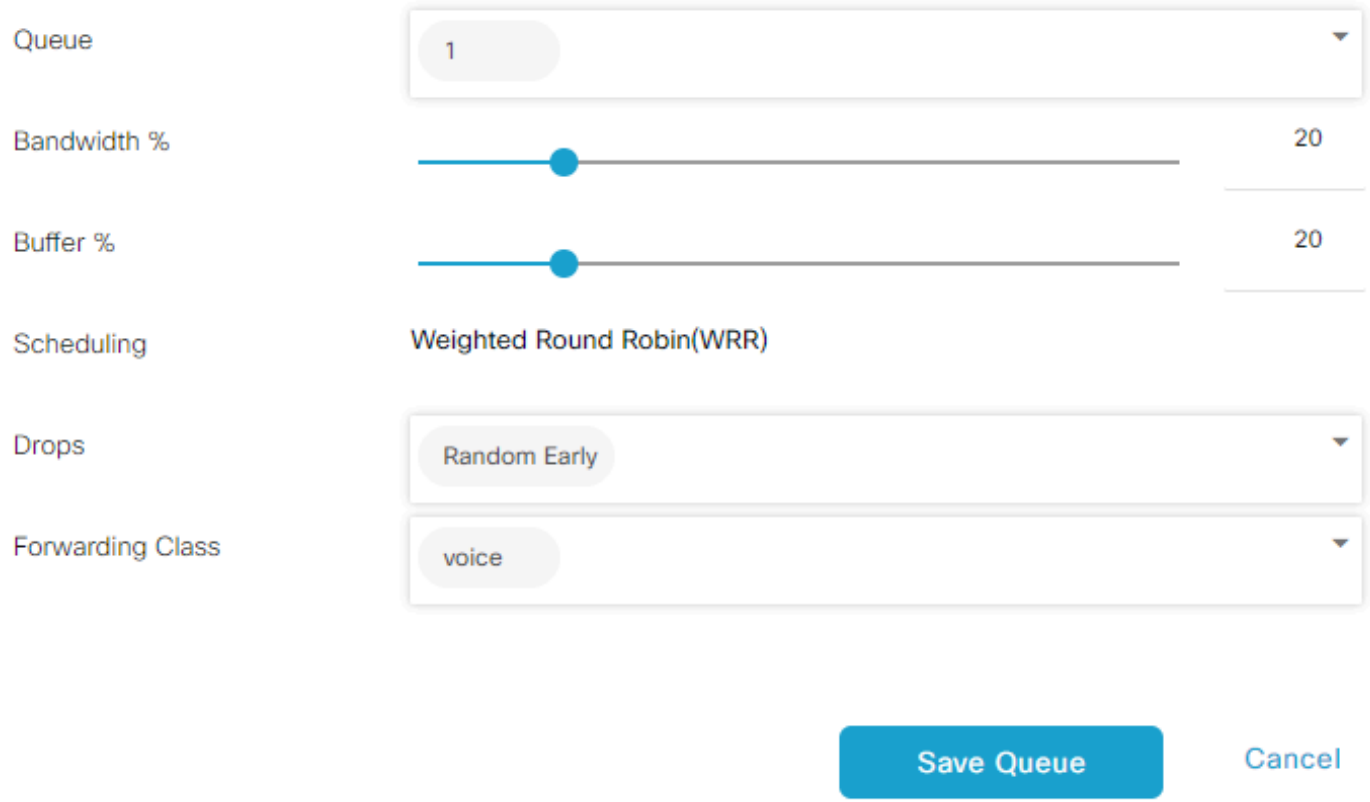

Configuration du planificateur QoS

Une fois que vous êtes satisfait de la configuration de la file d'attente, cliquez sur Save Policy et continuez en cliquant sur Next jusqu'à atteindre la page Policy Overview. Sur cette page, indiquez le nom et la description de votre stratégie locale, sélectionnez des options telles que Netflow, Application, QoS du cloud, puis cliquez sur Enregistrer la stratégie.

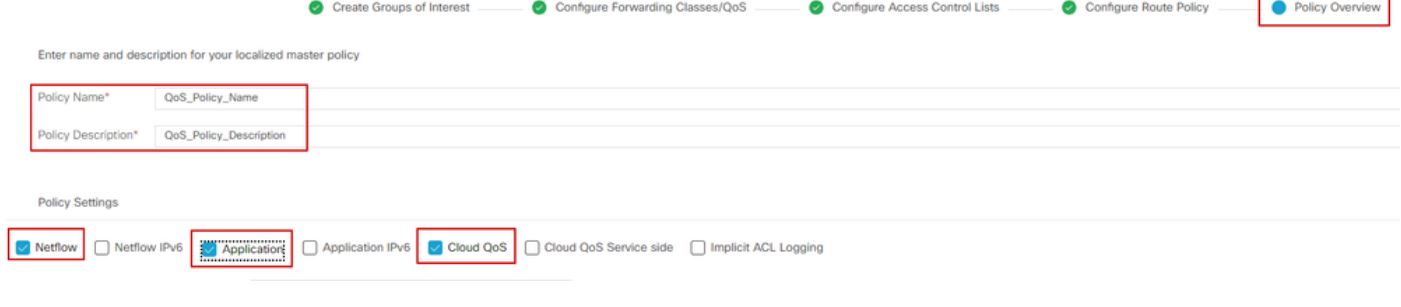

Enregistrer la stratégie QoS

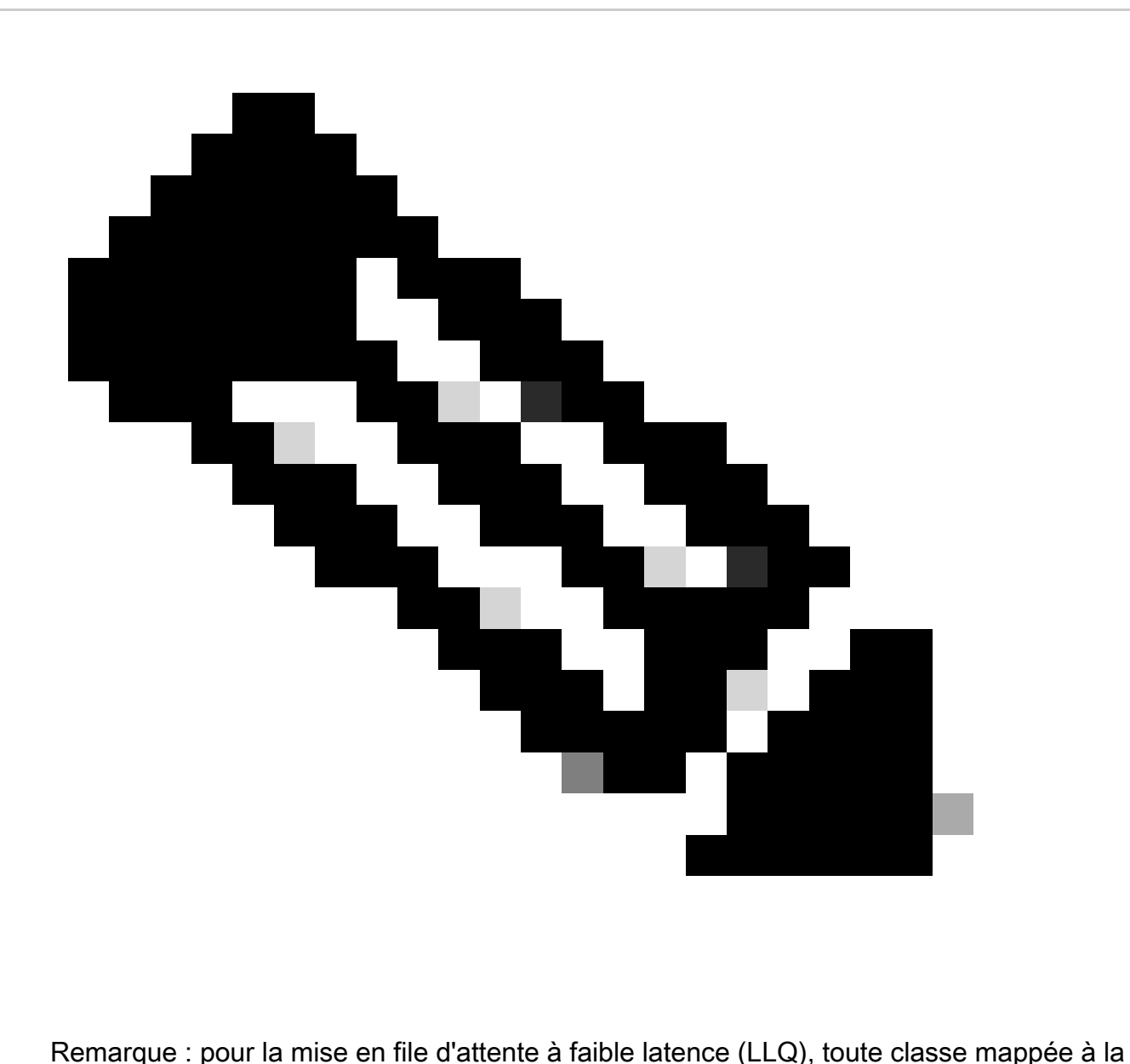

file d'attente 0 doit également être configurée pour utiliser LLQ. Les files d'attente 1 à 7 sont disponibles pour le trafic de données et la planification par défaut de ces sept files d'attente est WRR (Weighted Round Robin). Lorsque QoS n'est pas configuré pour le

trafic de données, la file d'attente 2 est la file d'attente par défaut.

Jusqu'à présent, vous avez établi des critères de qualité de service, mais vous ne les avez pas appliqués. Pour ce faire, attachez la politique locale à notre modèle de périphérique en naviguant vers Configuration > Template > Device Template, localisez notre modèle, sur trois points sélectionnez "Edit". Dans le modèle de périphérique, accédez à Modèles supplémentaires.

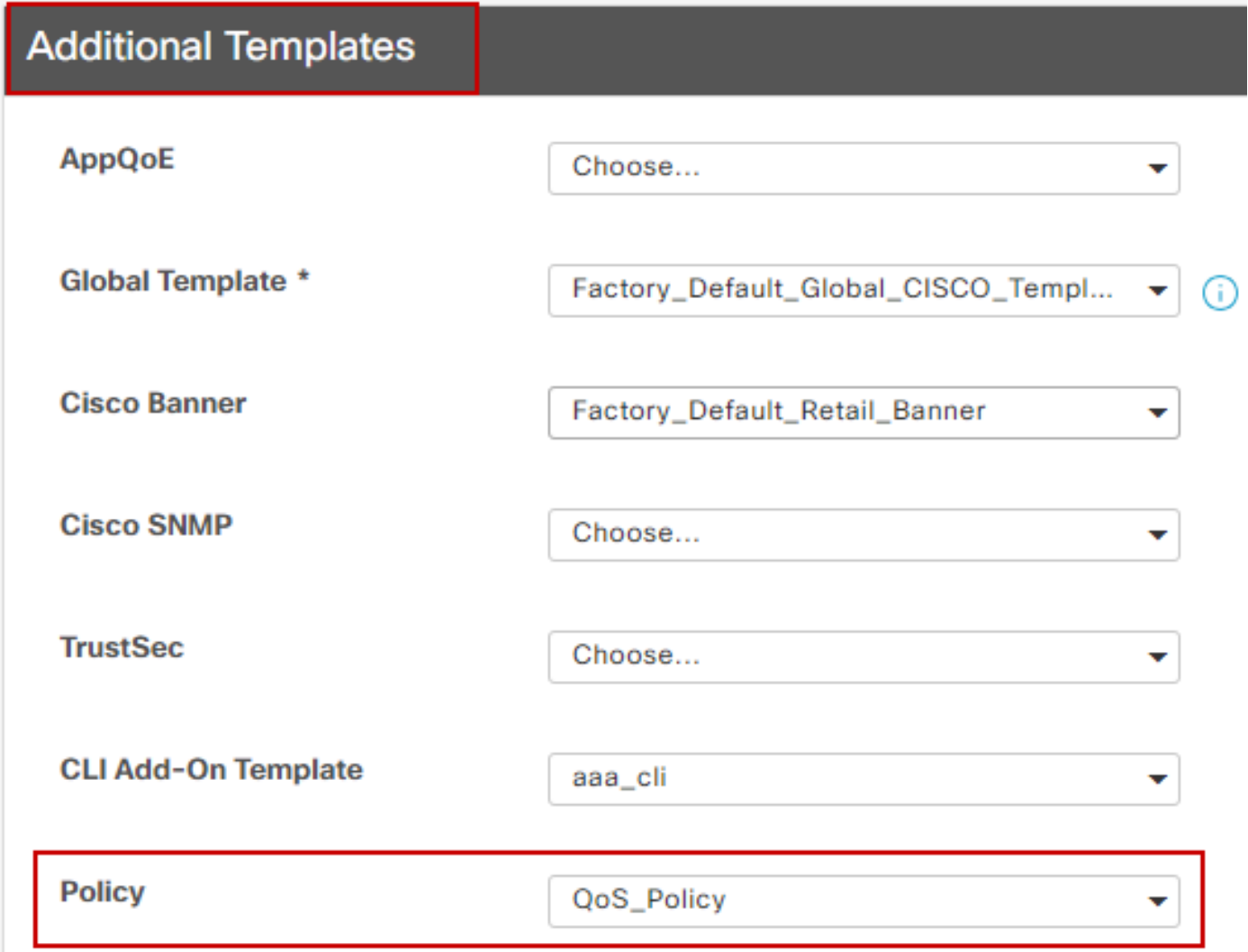

Attribuer une stratégie QoS au modèle de périphérique

Notez que s'il s'agit d'un modèle actif, suivez le processus standard pour répercuter les modifications sur le périphérique.

L'étape suivante consiste à appliquer la QoS-Map et le taux de mise en forme sur l'interface WAN en accédant à Configuration > Template > Feature Template. Localisez votre modèle d'interface, sur trois points sélectionnez Edit, puis continuez à configurer Shaping Rate et QoS Map sous ACL/QoS. Cliquez sur Update lorsque vous avez terminé.

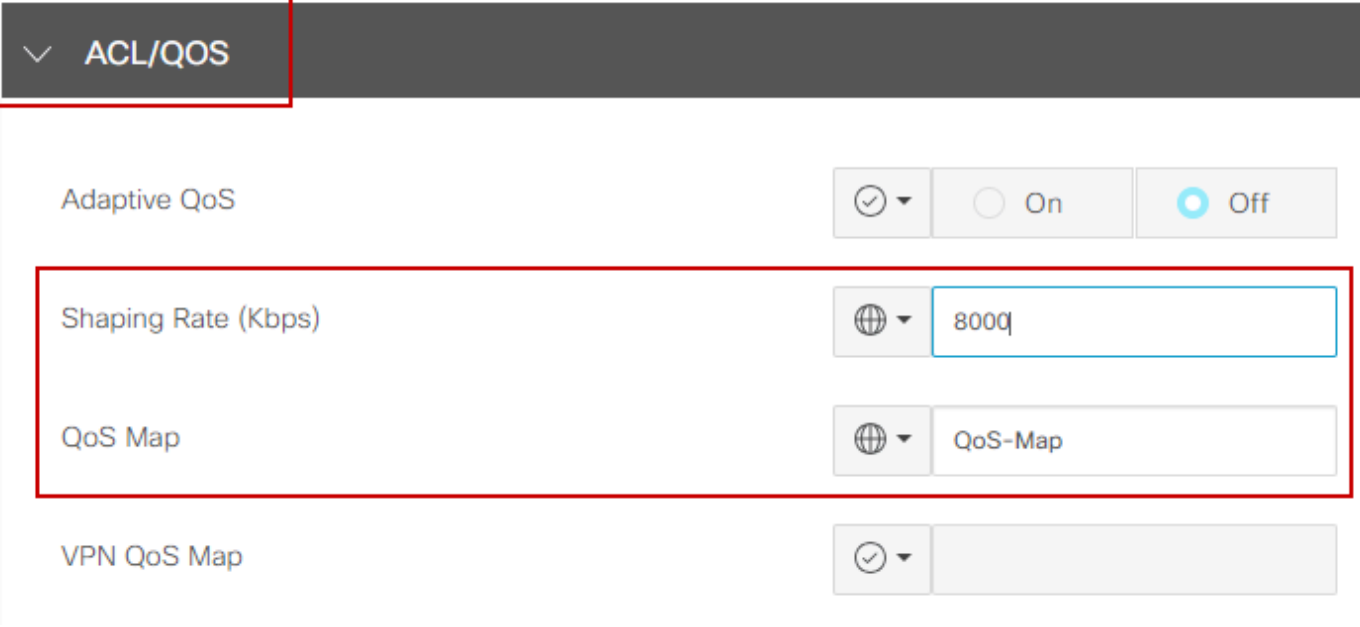

Stratégie et mise en forme QoS sur interface

Maintenant que vous avez correctement créé les paramètres QoS, l'étape suivante consiste à créer une politique de données pour classer correctement notre trafic dans des classes de transfert. Pour ce faire, cliquez sur Configuration > Policies > Centralized Policy > Find our Main Policy, sur trois points sélectionnez Edit, puis accédez à Traffic Rules > Traffic Data > Add Policy > Create New.

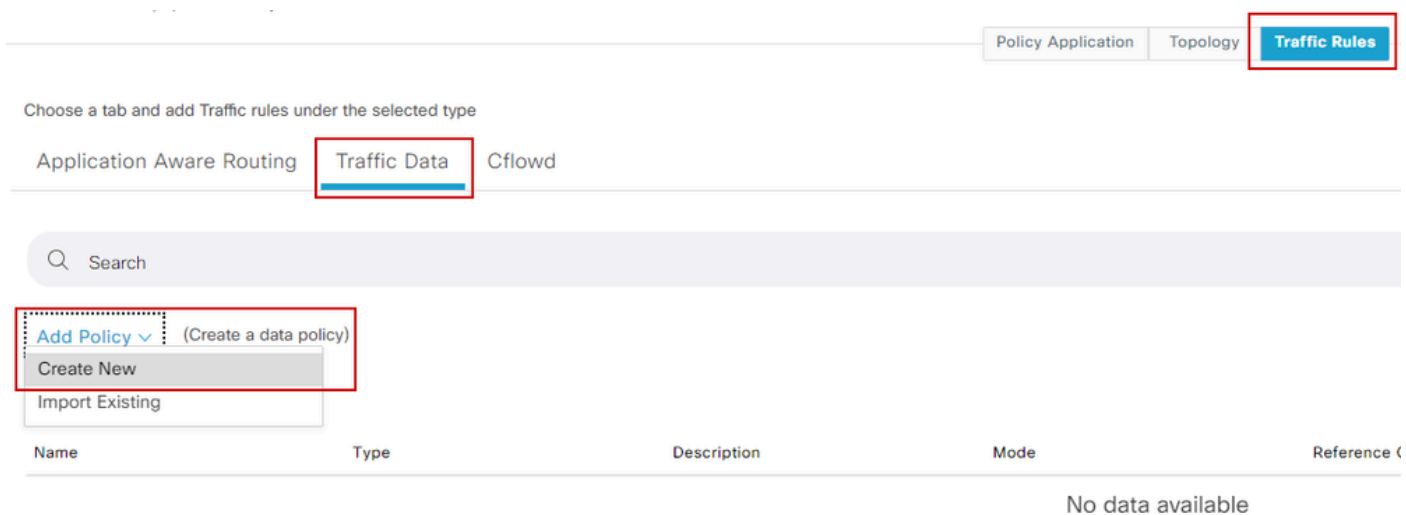

Création d'une politique de données QoS

Dans le champ Type de séquence, assurez-vous que QoS est sélectionné.

# **Add Data Policy**

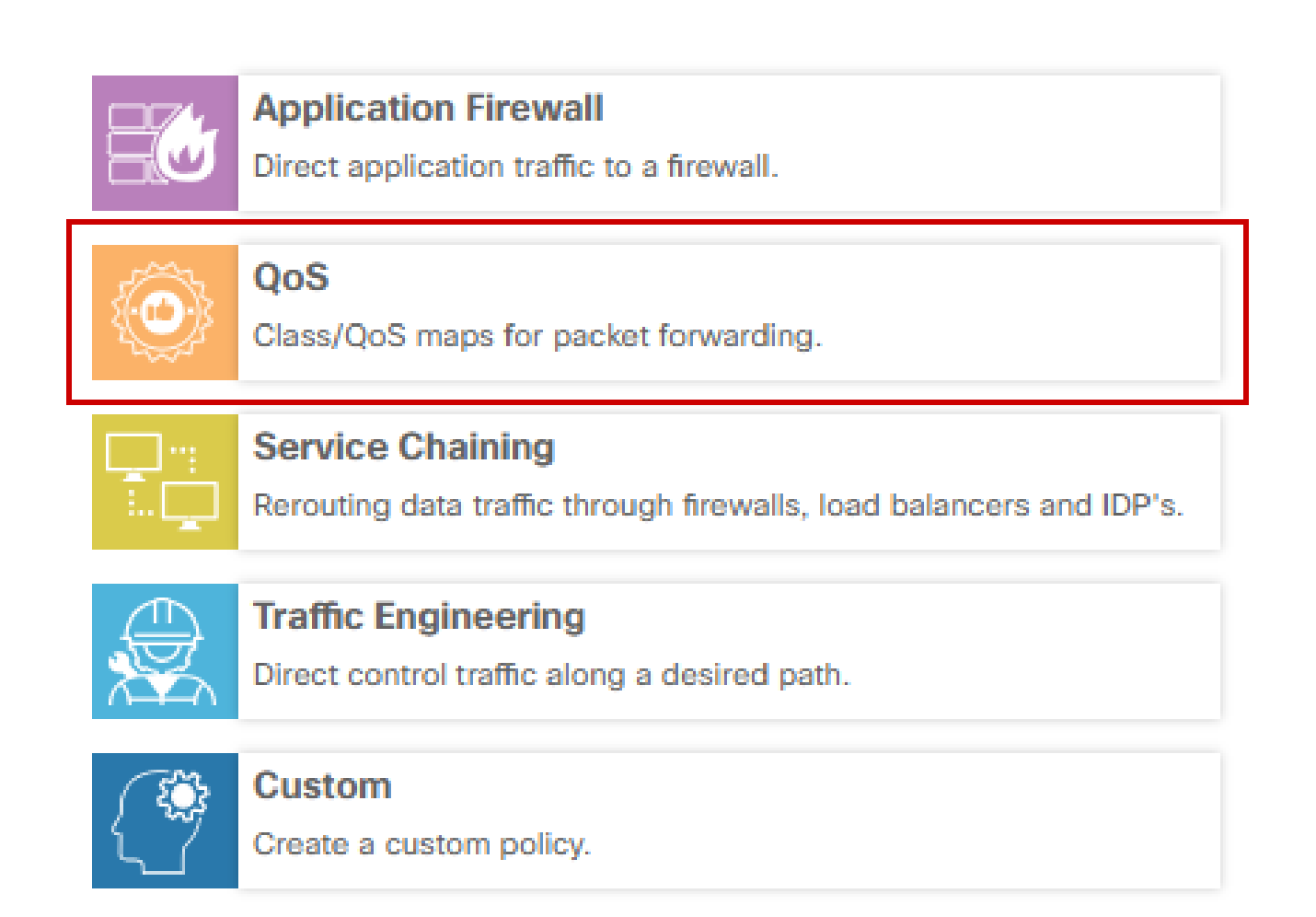

 $\times$ 

Sélection du type de séquence

Entrez un nom et une description pour la stratégie QoS. Cliquez sur Sequence Rule, sélectionnez votre application dans le champ Match, puis sous l'onglet Action, sélectionnez DSCP, Forwarding Class. Répétez cette procédure pour les autres applications ou modèles de trafic qui nécessitent une correspondance.

| Name*                                                  | QoS_Policy |                                     |                                   |                      |                                            |             |               |                 |                    |             |                         |                       |
|--------------------------------------------------------|------------|-------------------------------------|-----------------------------------|----------------------|--------------------------------------------|-------------|---------------|-----------------|--------------------|-------------|-------------------------|-----------------------|
| Description*                                           | QoS_Policy |                                     |                                   |                      |                                            |             |               |                 |                    |             |                         |                       |
| <b>⊙</b> Sequence Type<br>$t_1$ Drag & drop to reorder | $\bullet$  | QoS<br>Sequence Rule                | Drag and drop to re-arrange rules |                      |                                            |             | Match         | Actions         |                    |             |                         | Quality of Servi      |
| $\frac{11}{11}$ QoS                                    | ٠          | $IPv4$ $*$<br>Protocol              |                                   | $\blacktriangleleft$ | <b>Application/Application Family List</b> | <b>DSCP</b> | Packet Length | PLP<br>Protocol | Source Data Prefix | Source Port | Destination Data Prefix | $\blacktriangleright$ |
| <b>Default Action</b>                                  |            | <b>Match Conditions</b>             |                                   |                      |                                            |             |               |                 | Actions            |             |                         |                       |
|                                                        |            | Application/Application Family List |                                   |                      |                                            |             |               | $\times$        | Accept             | Enabled     |                         |                       |
|                                                        |            | REAL_TIME_APPS x                    |                                   |                      |                                            |             |               | $\mathbf{v}$    | DSCP               | 46          |                         | $\times$              |
|                                                        |            |                                     |                                   |                      |                                            |             |               |                 | Forwarding Class   | Best_Effor  |                         | $\times$              |

Créer une règle de séquence

Une fois toutes les séquences créées, cliquez sur Enregistrer la stratégie de données. Pour appliquer la politique de QoS à la liste de sites et VPN correcte, naviguez vers Application de la politique > Données de trafic, trouvez votre politique de QoS, cliquez sur Nouvelle liste de sites/régions et Liste VPN.

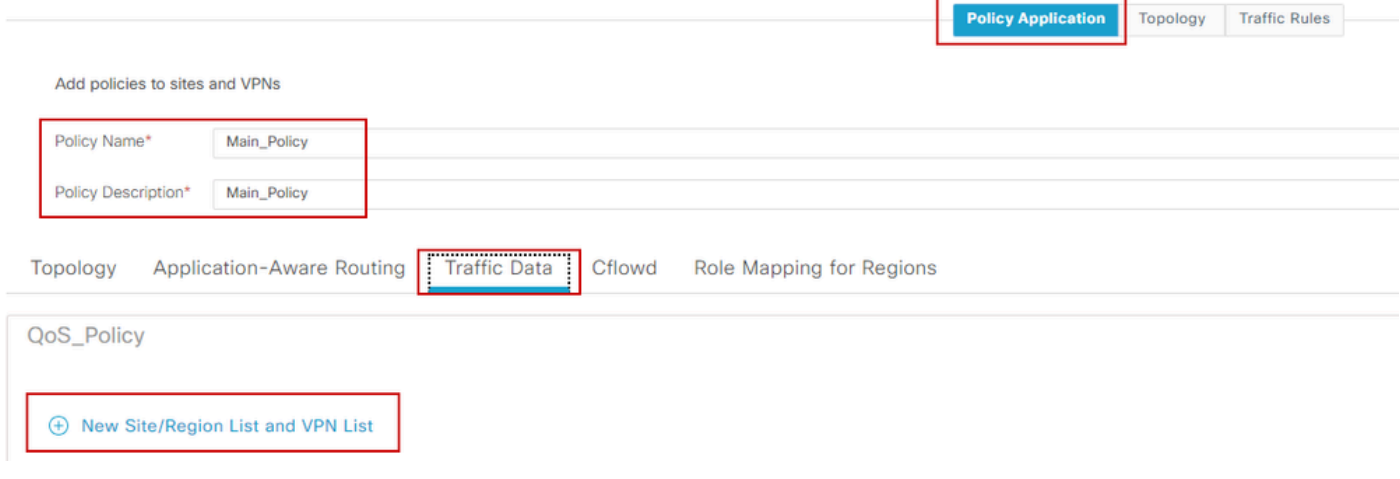

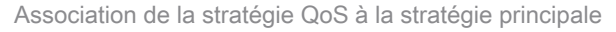

Cette stratégie doit être appliquée. Dans la direction From Service, sélectionnez Site List et VPN list où cette stratégie s'applique. Cliquez sur Add lorsque vous avez terminé.

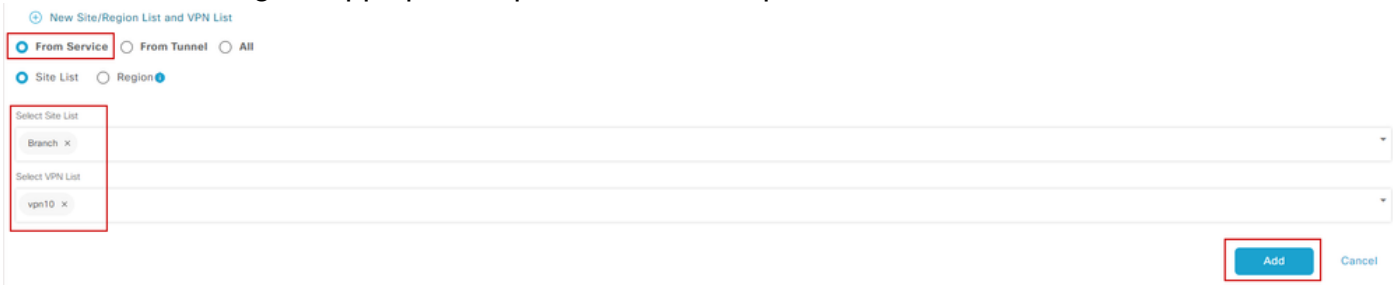

affectation du site et de la liste vpn

Enfin, enregistrez les modifications de stratégie et approuvez l'activation. Puisqu'il s'agit d'une politique active, les modifications seront envoyées directement aux vSmarts.

#### Vérifier

Nous pouvons vérifier les modifications pendant la diffusion du modèle sur Config Preview

Sous la section class-map, vous remarquerez les classes que vous avez créées. Dans cet exemple, Best\_Effor correspond à Queue 2 et Voice correspond à Queue 1. Notez que la file d'attente 0 est ajoutée par défaut, car il s'agit d'une file d'attente à faible latence (LLQ).

```
class-map match-any Meilleur_Effort
match qos-group 2
!
class-map match-any Queue0
match qos-group 0
!
class-map match-any Queue1
match qos-group 1
!
class-map match-any Queue2
match qos-group 2
!
class-map match-any Voice
match qos-group 1
!
```
Dans la section policy-map vous pouvez voir le nom de la politique, le taux de police en pourcentage, le type d'ordonnanceur.

Dans cet exemple, la classe Queue0 a une bande passante de 40 % et un niveau de priorité 1 puisque cette file d'attente est LLQ, les autres files d'attente 1 et w sont utilisées pour le trafic de données et le type de planification est défini sur random-detect precedence-based

policy-map QoS-Map class Queue0 pourcentage de taux de police 40 ! niveau de priorité ! class Queue1 rapport de bande passante restante 35 détection aléatoire basée sur la priorité class class-default rapport de largeur de bande restante 25 détection aléatoire basée sur la priorité ! Sous chaque interface WAN, vous pouvez voir la politique QoS qu'elle est appliquée hors bande.

interface GigabitEthernet1

!

service-policy output QoS-Map

Vous pouvez surveiller la QoS en accédant à Monitor > Devices ou à Monitor > Network pour les codes 20.6.x et les versions antérieures. Sélectionnez le routeur de votre choix et naviguez Applications > QoS > Select WAN interface et vous pouvez vérifier le trafic en temps réel ou par heure pour chaque file d'attente.

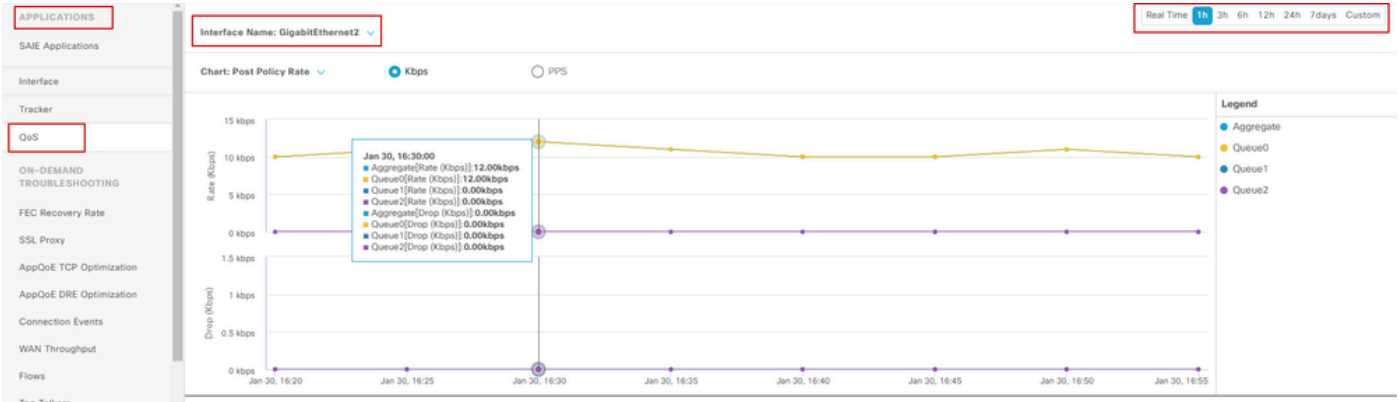

Graphique Surveillance QoS

#### Commandes de surveillance

Si vous utilisez une liste d'accès locale, utilisez les commandes suivantes :

```
show sdwan policy access-list-associations
show sdwan policy access-list-counters
show sdwan policy access-list-names
show sdwan policy access-list-policers
```
Pour vérifier la politique de QoS Data via la commande centralize policy run et à partir du résultat, vous allez remarquer le nom de la politique de QoS, le trafic que vous associez, les valeurs dscp et la classe de transfert que vous attribuez pour chaque séquence en cours d'action. show sdwan policy data-policy-filter Exemple : policy (politique) data-policy \_vpn10\_QoS\_Policy vpn-list vpn10 séquence 1 match source-ip 0.0.0.0/0 app-list REAL\_TIME\_APPS ! acceptation d'action

se coucher dscp 46 Forwarding-class Meilleur\_Effort ! séquence 11 match source-ip 0.0.0.0/0 app-list VIDEO\_CONF ! acceptation d'action se coucher dscp 46 forwarding-class Voice ! default-action accept !

À l'aide de la commande show policy-map interface GigabitEthernet 1, vous allez trouver des informations utiles concernant le trafic pour chaque file d'attente et si et abandons associés. Exemple :

```
<#root>
GigabitEthernet1 
 Class-map: class-default (match-any) 
 1100 packets,
 113813 bytes 
 30 second offered rate 0000 bps,
drop rate 0000 bps
 Match: any 
 Queueing 
 queue limit 1041 packets
 (queue depth/total drops/no-buffer drops) 0/0/0 
 (pkts output/bytes output) 934/56377 
 bandwidth remaining ratio 25 
 Exp-weight-constant: 9 (1/512) 
 Mean queue depth: 0 packets 
 class Transmitted Random drop Tail drop Minimum Maximum Mark 
              pkts/bytes pkts/bytes pkts/bytes thresh thresh prob 
 0 929/55910 0/0 0/0 260 520 1/10
 1 0/0 0/0 0/0 292 520 1/10 
 2 0/0 0/0 0/0 325 520 1/10
```
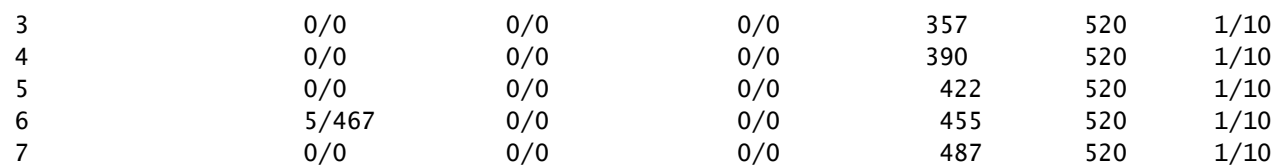

## Informations connexes

• [Assistance technique de Cisco et téléchargements](https://www.cisco.com/c/en/us/support/index.html?referring_site=bodynav)

#### À propos de cette traduction

Cisco a traduit ce document en traduction automatisée vérifiée par une personne dans le cadre d'un service mondial permettant à nos utilisateurs d'obtenir le contenu d'assistance dans leur propre langue.

Il convient cependant de noter que même la meilleure traduction automatisée ne sera pas aussi précise que celle fournie par un traducteur professionnel.